[Home](http://wiki.bicomsystems.com/Main_Page) [PBXware](http://wiki.bicomsystems.com/PBXware) **[SERVERware](http://wiki.bicomsystems.com/SERVERware) [TELCOware](http://wiki.bicomsystems.com/TELCOware)** [SIPmon](http://wiki.bicomsystems.com/SIPmon) [SIPProt](http://wiki.bicomsystems.com/SIPProt) [Desktop & Mobile](http://wiki.bicomsystems.com/Desktop_and_Mobile) [BRM](http://wiki.bicomsystems.com/BRM) [UADs](http://wiki.bicomsystems.com/UADs) [Appliances](http://wiki.bicomsystems.com/Appliances) [EOL](http://wiki.bicomsystems.com/EOL)

### **From Bicom Systems Wiki**

## **Contents**

- [1](#page--1-0) [Introduction](#page--1-0)
- [2](#page--1-0) [Video Tutorial](#page--1-0)
- [3](#page--1-0) [Requirements](#page--1-0)
	- [3.1](#page--1-0) [Identifying Phone Model](#page--1-0)
	- [3.2](#page--1-0) [Phone Firmware](#page--1-0)
	- [3.3](#page--1-0) [DHCP Server](#page--1-0)
	- [3.4](#page--1-0) [PBXware Version](#page--1-0)
- [4](#page--1-0) [Installation](#page--1-0)
	- [4.1](#page--1-0) [Power Adapter](#page--1-0)
	- [4.2](#Power_over_Ethernet_.28PoE.29) [Power over Ethernet \(PoE\)](#Power_over_Ethernet_.28PoE.29)
	- [4.3](#Find_the_Phone.27s_IP_Address) [Find the Phone's IP Address](#Find_the_Phone.27s_IP_Address)
	- [4.4](#page--1-0) [Reset to factory settings](#page--1-0)
- [5](#page--1-0) [Registering Phone](#page--1-0)
	- [5.1](#page--1-0) [Manual Configuration](#page--1-0)
	- [5.2](#page--1-0) [Auto Provisioning](#page--1-0)
- [6](#page--1-0) [Configure BLF](#page--1-0)
	- [6.1](#page--1-0) [Extension Settings](#page--1-0)
	- [6.2](#page--1-0) [Phone Settings](#page--1-0)

# **Introduction**

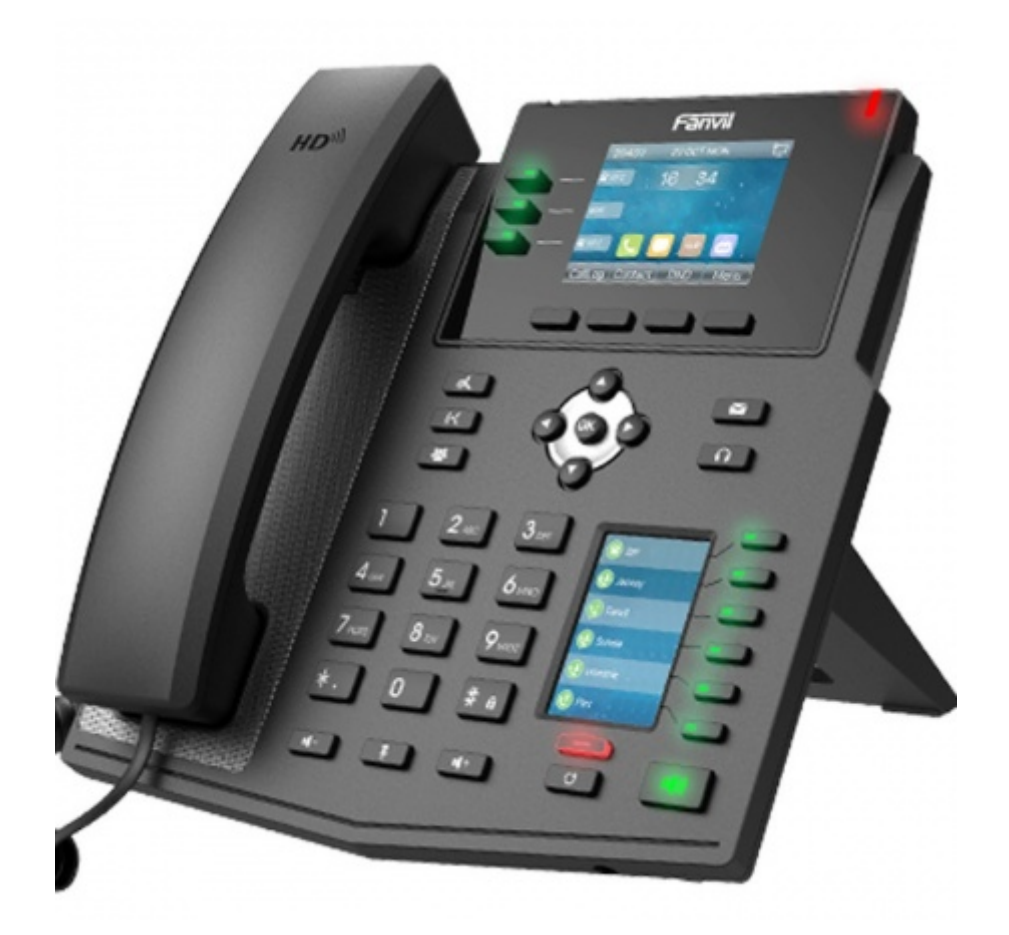

This Configuration Guide is written as a general guide on how to configure the Fanvil phone model X4U to work with PBXware 5.3.9.

# **Video Tutorial**

Please refer to the video tutorial explaining setting up Auto Provisioning for Fanvil on PBXware 5.

# **Requirements**

# **Identifying Phone Model**

To start and successfully complete the registration of the Fanvil phone, users need to know which phone model to set up.

On the back of each Fanvil phone, there is model information that you should check. Although various phone models can have exactly the same requirements and installation procedures, they can also have significantly different requirements and installation procedures, so that is why it is important to know the model you own which results in you setting up the device successfully.

# **Phone Firmware**

- Make sure that the phone is loaded with an appropriate firmware version, 2.4.3.
- To find out the firmware version of the Fanvil phone model, open a new browser window and

enter the phone's IP address in order to access the phone's web administration interface login screen. Example: **<http://192.168.1.22>**.

• Log in to the phone's web administration interface with a username and password. Please note that factory default login details are as follows: username is **admin** and password is **admin**.

## **DHCP Server**

Fully configured and operational DHCP server.

### **PBXware Version**

PBXware version 5.3.9

In order to find out the PBXware version:

- Log in to PBXware
- Navigate to **Settings: About**.

On the top of **About** page, you may see a code similar to this one **PBXware Edition: Multi-Tenant Release: 5.3.9.0 (41a4f0e6) Running: 13.23.1-gc-2e09fa3d, Proxy v5.3.9 (231c5f3), API: 5.3, libmemcached version: 1.0.18**, where Release denotes the current version of your PBXware.

# **Installation**

This section describes how to install and connect the phone to the electrical power and data network as well as how to apply factory settings.

The following topics are covered:

- Power Adapter
- Power over Ethernet (PoE)
- Factory Settings

## **Power Adapter**

Connect the Network and Power

- Connect the DC plug on the power adapter to the DC port on the phone and connect the other end of the power adapter into an electrical power outlet.
- Connect the Ethernet cable between the Internet port on the phone and the network port on a router or switch to access LAN.

*NOTE: If you are using Power over Ethernet (PoE), you don't need to connect the AC adapter. Make sure that the Ethernet cable and router or switch is Power over Ethernet (PoE) compliant*.

## **Power over Ethernet (PoE)**

Connect the Network (only)

Using a regular Ethernet cable, your phone can be powered from a Power over Ethernet (PoE)

compliant router or switch.

■ Connect the Ethernet cable between the Internet port on the phone and an available port on the in-line power router or switch.

*NOTE: If you are using Power over Ethernet (PoE), you don't need to connect the AC adapter. Make sure that the Ethernet cable and router or switch is Power over Ethernet (PoE) compliant*.

### **Find the Phone's IP Address**

■ Press the **Down** navigation key

The IP address will be shown on top of the display.

## **Reset to factory settings**

This step is not required for brand new out-of-the-box phones, however, if the phone has been already used then it is a must.

- Open a new browser window and enter the phone's IP address in order to access the phone's web administration interface login screen. Example: **<http://192.168.1.22>.**
- Log in to the phone's web administration interface with the username and password. Please note that factory default login details are as follows: username is **admin** and password is **admin**.
- Click the **Configurations** tab.
- Click the **Reset** button in order to reset the phone to factory settings. The phone will reset to the factory settings and reboot.
- Wait some time for a device to reboot.

**NOTE:** Do not unplug or remove power to the phone while it is updating firmware and configuration.

# **Registering Phone**

This section describes how to register the phone using manual configuration or auto provisioning.

The following topics are covered:

- Manual Configuration
- Auto Provisioning

### **Manual Configuration**

This section describes how to set UAD settings, create a PBXware Extension, and register a phone.

The following topics are covered:

■ UAD Settings

- Creating an Extension
- Registering a Phone

### **UAD Settings**

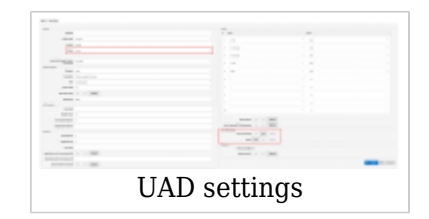

Log in to the PBXware web administration interface

- Open a new browser window and enter the IP address in order to access the PBXware web administration login screen. Example: **<http://192.168.1.10>.**
- Log in to PBXware with the e-mail address and password.

#### UAD Settings

- Navigate to **Settings:UAD**.
- Make sure Fanvil UAD is enabled. To check the UAD status, click the **Edit** icon corresponding to the Fanvil phone.
- Make sure **Status** is set to **Active**, **Auto provisioning** is set to **No**, and **DHCP** is set to **Yes**.
- Click **Save**.

### **Creating an Extension**

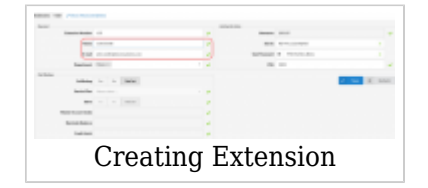

#### Add an Extension

- Navigate to **Extensions**. Click **Add Extension**.
- The standard options window will be shown below.
- Select a Fanvil phone model from the **UAD** select box.
- Select Location: **Local** or **Remote**.

**Local** is for all Extensions registered on the LAN and **Remote** is for all Extensions registered from remote networks, WAN, Internet, etc.

■ Click the **Next step** button.

#### Extension Values

Enter values into the required field text boxes.

#### **REQUIRED FIELDS:**

#### ■ **Name**

Enter a name for the Extension being created. Example: **John Smith**.

#### ■ **E-mail**

Enter the e-mail address associated with this Extension. This e-mail address will receive all system notification messages. Example: **john.smith@bicomsystems.com**

#### ■ **Department**

Department to which Extension belongs to. Example: **Sales**.

■ Click **Save**.

### **Registering a Phone**

This section describes how to register a Fanvil phone using **Hostname or IP Address**.

#### **Hostname or IP Address**

Log in to the phone's web administration interface

- Open a new browser window and enter the phone's IP address in order to access the phone's web administration interface login screen. Example:<http://192.168.1.22>
- Log in to the phone's web administration interface with the username and password. Please note that factory default login details are as follows: username is **admin** and password is **admin**.
- Click **Line** in the left-hand navigation menu.
- Enter or set the following details into the respective fields.

#### **REQUIRED FIELDS:**

■ **Username**

PBXware Extension number. Example: **1003**

■ **Authentication Name**

Usually the same number as the **Phone Number**.

#### ■ **Authentication Password**

The Secret of the Extension as received in the e-mail associated with this Extension. Example: **\_%Z4M3\*Ts9y7**. A password is generated automatically for each newly created Extension.

■ **Activate**

Make sure the **Activate** check box is selected.

#### ■ **SIP Proxy Server Address**

Enter the Hostname or IP Address of PBXware.

- Example of a Hostname: **voip.bicomsystems.com**
- Example of an IP Address: **192.168.1.10**
- Click **Apply**.
- If everything is done as described above, you should have successfully registered your phone to PBXware.

Dial \*123 to verify the registration.

## **Auto Provisioning**

This section describes how to set UAD settings, create a PBXware Extension and register the phone using DHCP or Static IP address.

The following topics are covered:

- UAD Settings
- Creating an Extension
- Registering a Phone

### **UAD Settings**

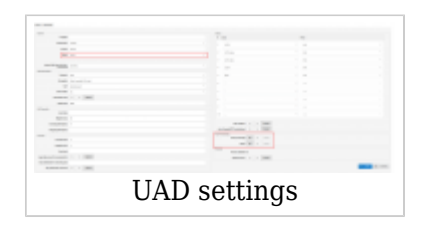

Log in to the PBXware's web administration interface.

- Open a new browser window and enter the IP address in order to access the PBXware web administration login screen. Example: **<http://192.168.1.10>**.
- Log in to PBXware with the e-mail address and password.

UAD Settings

■ Navigate to **Settings: UAD**.

- Make sure Fanvil UAD is enabled. To check the UAD status, click the **Edit** icon corresponding to the Fanvil phone.
- Make sure **Status** is set to **Active**, **Auto provisioning** is set to **Yes**, and **DHCP** is set to **Yes**.
- Click **Save**.

### **Creating an Extension**

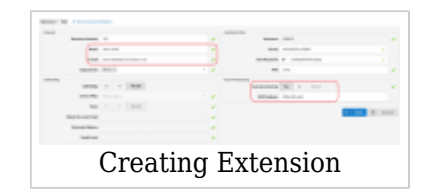

Add an Extension

- Navigate to **Extensions**. Click **Add Extension**.
- The standard options window will be shown below.
- Select a Fanvil phone model from the **UAD** select box.
- Select Location: **Local** or **Remote**.

**Local** is for all Extensions registered on the LAN and **Remote** is for all Extensions registered from remote networks, WAN, Internet etc.

■ Click **Next step**.

Extension Values

Enter values into the required field text boxes.

#### **REQUIRED FIELDS:**

■ **Name**

Enter a name for the Extension being created. Example: **John Smith**.

#### ■ **E-mail**

Enter the e-mail address associated with this Extension. This e-mail address will receive all system notification messages. Example: **john.smith@bicomsystems.com**

#### ■ **Auto Provisioning**

Set to **Yes**.

#### ■ **MAC Address**

Enter the Fanvil phone's MAC address. Example: **0C383E123456**. The MAC address can be found on the back of the phone.

■ Click **Save**.

### **Registering Phone**

This section describes how to register a Fanvil phone using **TFTP** & **HTTP**.

### **TFTP & HTTP**

- Open a new browser window and enter the phone's IP address, e.g. **<http://192.168.1.22>**.
- Enter **username** and **password** and press the **Confirm** button. **NOTE:** The factory default login details are as follows: username is **admin** and password is **admin**.
- Click **Auto Provision** in the navigation tab.
- Enter the **Auto Provisioning** username and password into the **Authentication Name** and **Authentication Password** fields.

Make sure the **Download CommonConfig enabled** check box is NOT selected.

- Click **Static Provisioning Server**
- Choose what **Protocol Type** you intend to use: **HTTP** or **Trivial FTP**. **NOTE:** Our recommendation is to use **HTTP**.

If you choose to use **Protocol Type HTTP**, enter **http://** followed by **Hostname** or **IP Address**, then followed by **/prov**.

Example of a Hostname using HTTP: **<http://abc.bicomsystems.com/prov>**

Example of an IP Address using HTTP: **<http://192.168.1.10/prov>**

If you choose to use **Protocol Type TFTP**, enter **tftp://** followed by **Hostname** or **IP Address**

Example of a Hostname: **tftp://voip.bicomsystems.com**

Example of an IP Address: **tftp://192.168.1.10**

- Make sure the **Update Mode** is set to **Update After Reboot**.
- Click **Apply**.
- Click **Tools** in the navigation tab.
- Click **Reboot**.
- A pop-up window will show up, click **OK** to confirm the action.
- You will have to wait for a couple of seconds for the configuration to be updated. **NOTE:** Do not power off the phone.
- The auto-provisioning process will start during the phone's reboot process. the phone will pick up the appropriate configuration file from PBXware. If everything is done as described above, you should have successfully registered your phone to PBXware.

Dial **\*123** to verify the registration.

# **Configure BLF**

## **Extension Settings**

This section describes how to configure BLF (Busy Lamp Field) for Fanvil X4U.

Log in to the PBXware's web administration interface.

- Open a new browser window and enter the IP address in order to access the PBXware's web administration login page. Example: **<http://192.168.1.10>**.
- Log in to PBXware with the e-mail address and password.

#### Edit an Extension

- On the **Extensions** page, click the **Edit** icon corresponding to the Extension.
- Click **Advanced Options**.
- Navigate down to the **Auto Provisioning** and **Presence** group of settings.
- Make sure **Auto Provisioning** is set to **Yes**.
- Make sure **Presence** is set to "Yes".
- Click **Save**.
- Click **Enhanced Services**.
- Click the **Directory / BLF List** check box and click the **Save** button in order to enable this feature.
- Click Directory / BLF List **Edit**.
- Enter the user's Extension number and click the **BLF** check box.
- Click **Save**.

### **Phone Settings**

Log in to the phone's web administration interface.

- Open a new browser window and enter the phone's IP address in order to access the phone's web administration interface login screen. Example: **<http://192.168.1.22>**.
- Log in to the phone's web administration interface with the username and password. Please note that factory default login details are as follows: username is **admin** and password is **admin**.
- Click the **Function Key** link in the left-hand navigation menu
- Configure 1 to 12 DSS Keys from the list.

Type: Select **BLF List Key**. Value: Enter the user's Extension. Example: **1005**

■ Click **Confirm** to save changes.

Retrieved from "[http://wiki.bicomsystems.com/Fanvil\\_X4U"](http://wiki.bicomsystems.com/Fanvil_X4U)

[Disclaimers](http://wiki.bicomsystems.com/Bicom_Systems_Wiki:General_disclaimer) - [About Bicom Systems Wiki](http://wiki.bicomsystems.com/Bicom_Systems_Wiki:About)